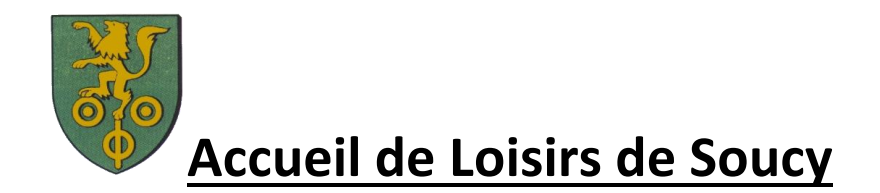

# Inscription en ligne pour le service périscolaire

# Table des matières

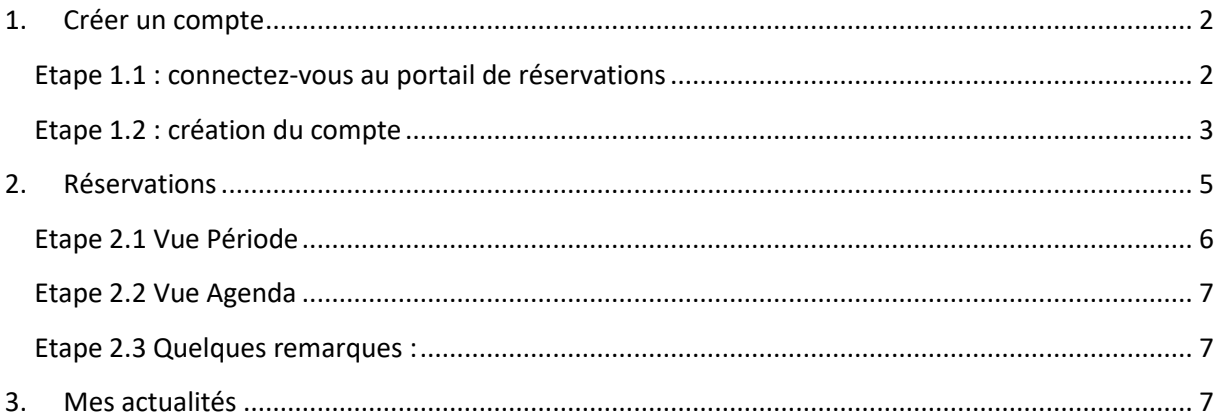

### <span id="page-1-0"></span>1. Créer un compte

#### <span id="page-1-1"></span>Etape 1.1 : connectez-vous au portail de réservations

Vous recevez un mail de la part de « monespacefamille.fr [ne-pas-repondre@monespacefamille.fr](mailto:ne-pas-repondre@monespacefamille.fr) »

Adhésion à un service sur monespacefamille.fr Boîte de réception x

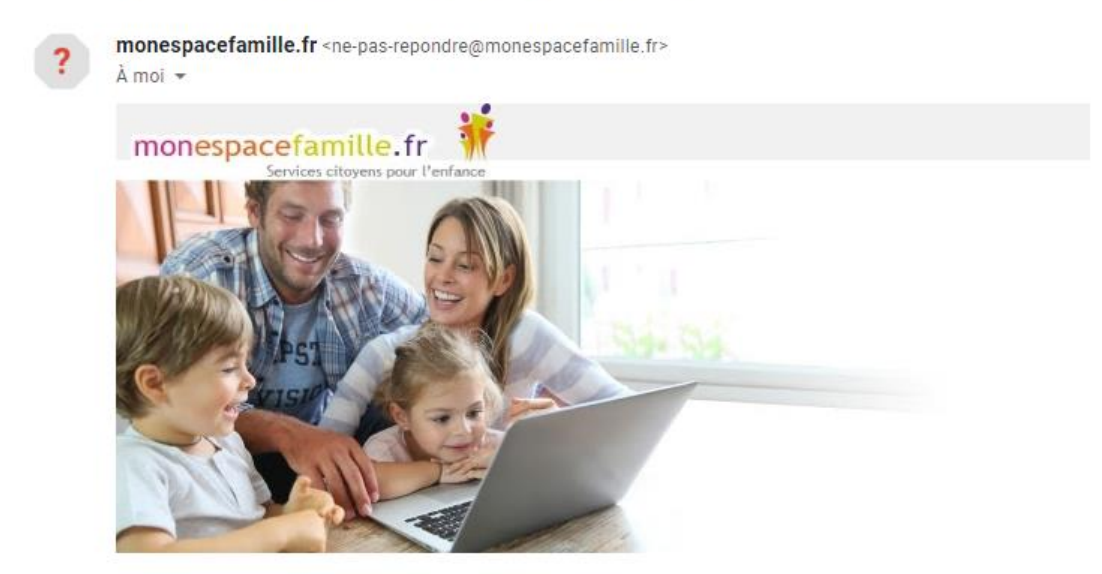

**Boniour TESTMP Marc.** 

Nous vous informons que vous pourrez dorénavant utiliser le service monespacefamille.fr, pour les services de la collectivité MAIRIE DE CASTELNAU DE GUERS, afin de réaliser vos démarches. Pour cela, rendez-vous sur https://pl.jvsonline.fr/EspaceFamille

Nous vous informons que vous pourrez dorénavant utiliser le service monespacefamille.fr, pour les services de la collectivité MAIRIE DE CASTELNAU DE GUERS, afin de réaliser vos démarches. Pour cela, rendez-vous surhttps://pl.jvsonline.fr/EspaceFamille/accueil/createAccount?activationCode= JZ580JXVHE&email=mpersonnazjob@gmail.com

Pour toutes questions, merci de nous contacter au 04.67.98.13.61 ou par mail à accueil@castelnau-deguers.com.

MAIRIE DE CASTELNAU DE GUERS 04.67.98.13.61

A bientôt.

Un service JVS-Mairistem

JVS / Parascol / Notice Utiliser Mon Espace Famille / Page 2 sur 7

#### A réception du mail envoyé par mon espacefamille.fr, cliquez sur le lien du mail de ce type :

[https://pl.jvsonline.fr/EspaceFamille/accueil/createAccount?activationCode=JZ58OJXVHE&email](https://pl.jvsonline.fr/EspaceFamille/accueil/createAccount?activationCode=JZ58OJXVHE&email=mpersonnazjob@gmail.com) [=mpersonnazjob@gmail.com](https://pl.jvsonline.fr/EspaceFamille/accueil/createAccount?activationCode=JZ58OJXVHE&email=mpersonnazjob@gmail.com)

<span id="page-2-0"></span>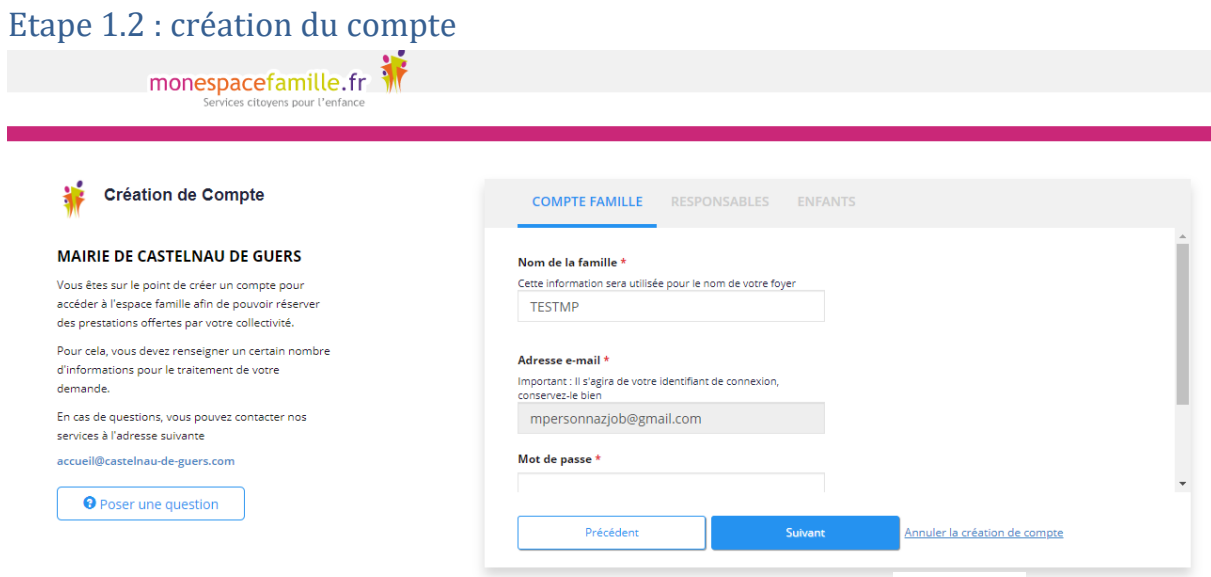

Vérifiez votre nom de famille et votre adresse e-mail, saisissez un mot de passe et confirmez le.

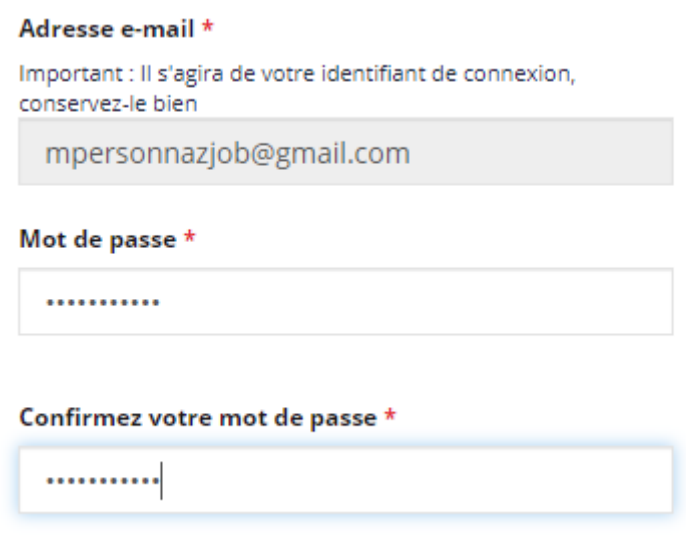

Faites suivant.

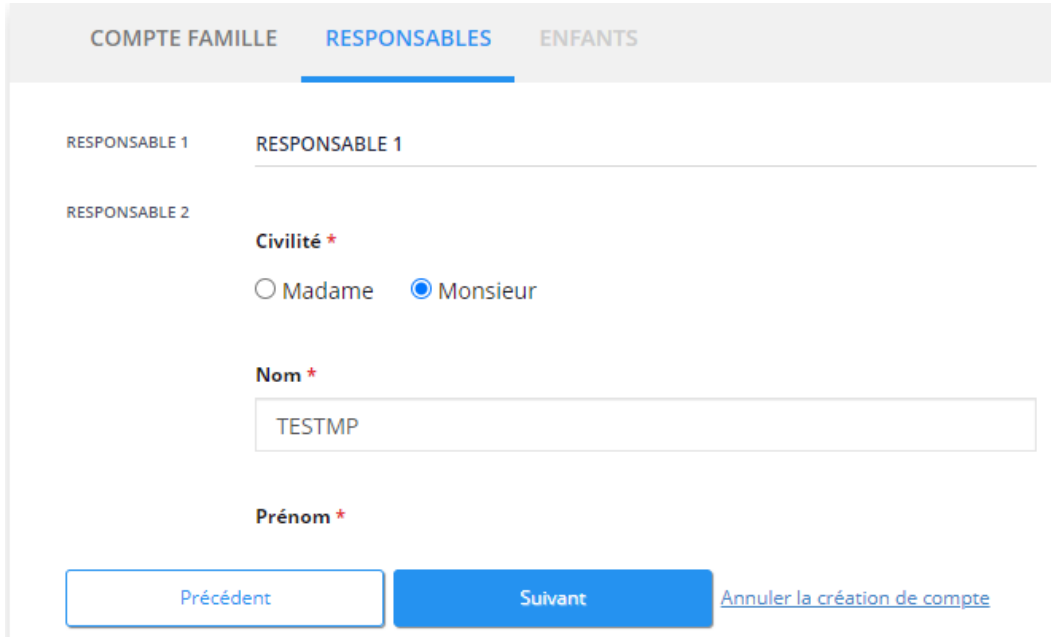

Vérifiez toutes les informations concernant les responsables des enfants. Puis faites suivant.

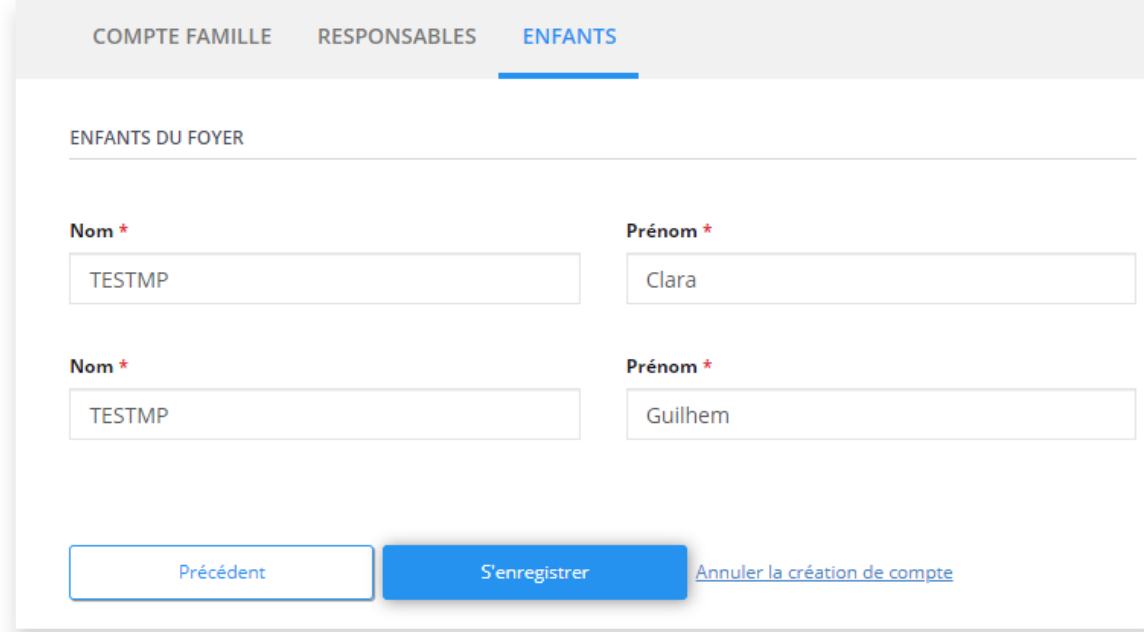

Vérifiez les informations concernant vos enfants et cliquez sur « S'enregistrer ».

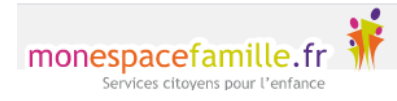

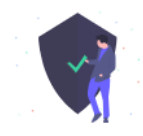

# **Bonjour Marc,**

Votre compte espace famille a bien été créé. Vous pouvez désormais accéder aux prestations proposées et effectuer des réservations.

Accèder à mon espace famille

J'ai oublié mon mot de passe

Vous n'avez plus qu'à cliquer sur Accéder à mon espace famille.

### <span id="page-4-0"></span>2. Réservations

Cliquez sur « Mes réservations » pour accéder à vos réservations

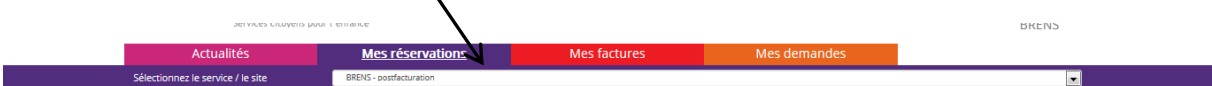

Vous êtes, par défaut, en mode « Vue Période ». Vous pouvez choisir le mode « Vue Agenda » pour effectuer des réservations par période de plusieurs jours, semaines ou mois.

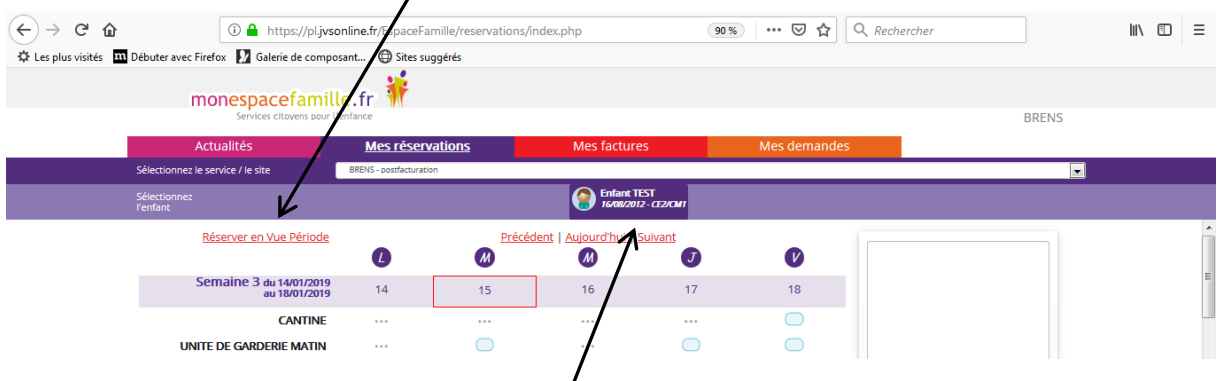

Si plusieurs de vos enfants sont inscrits, choisissez l'enfant concerné.

#### <span id="page-5-0"></span>Etape 2.1 Vue Période

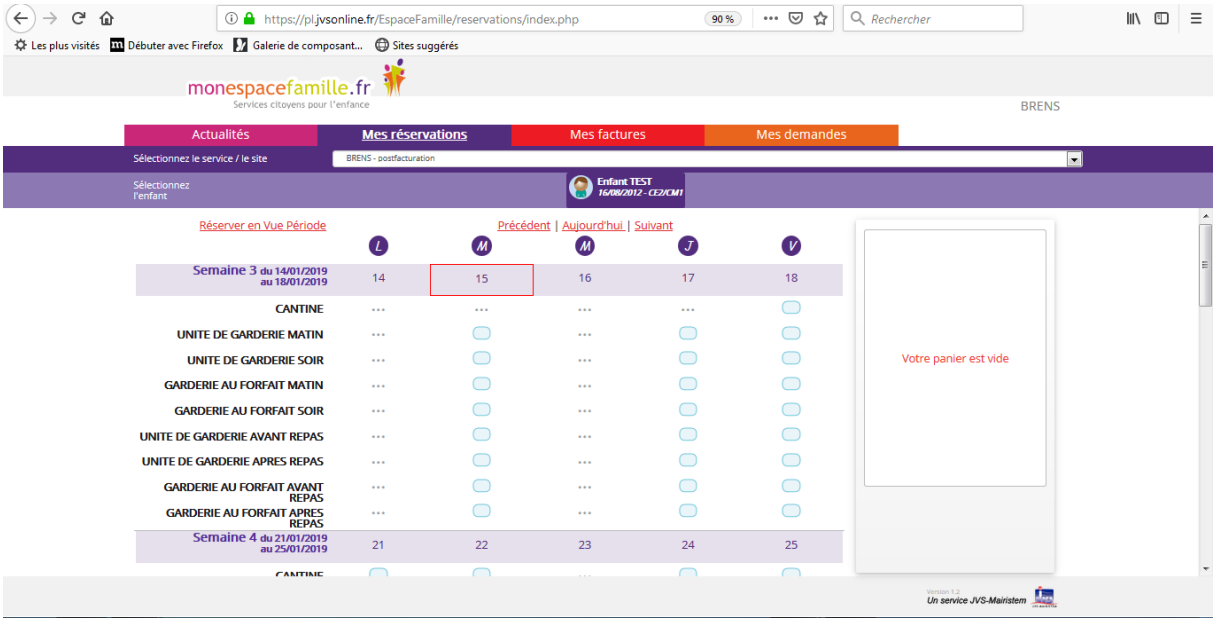

Cliquez sur les prestations pour réserver les dates et jours choisis.

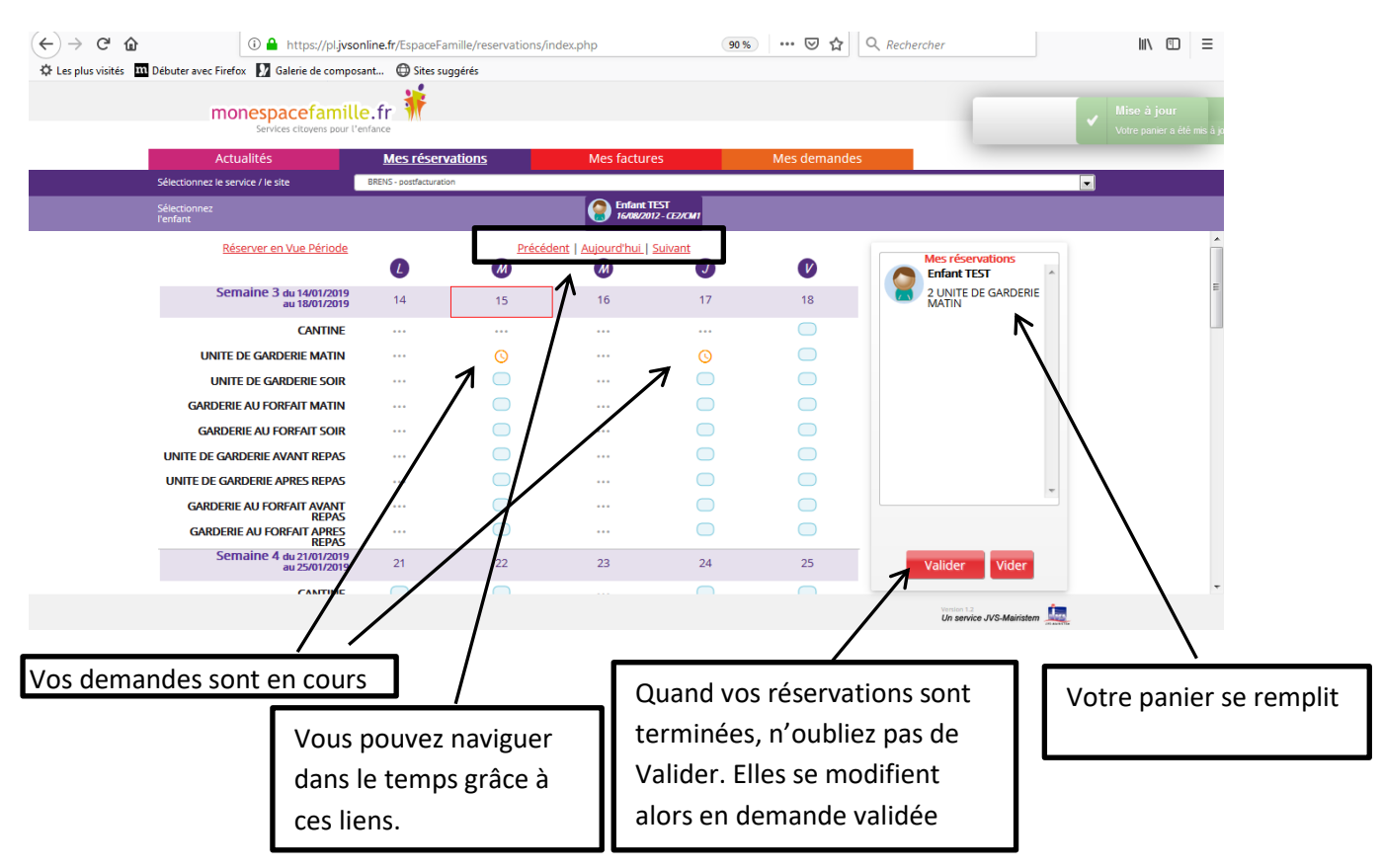

JVS / Parascol / Notice Utiliser Mon Espace Famille / Page 6 sur 7

#### <span id="page-6-0"></span>Etape 2.2 Vue Agenda

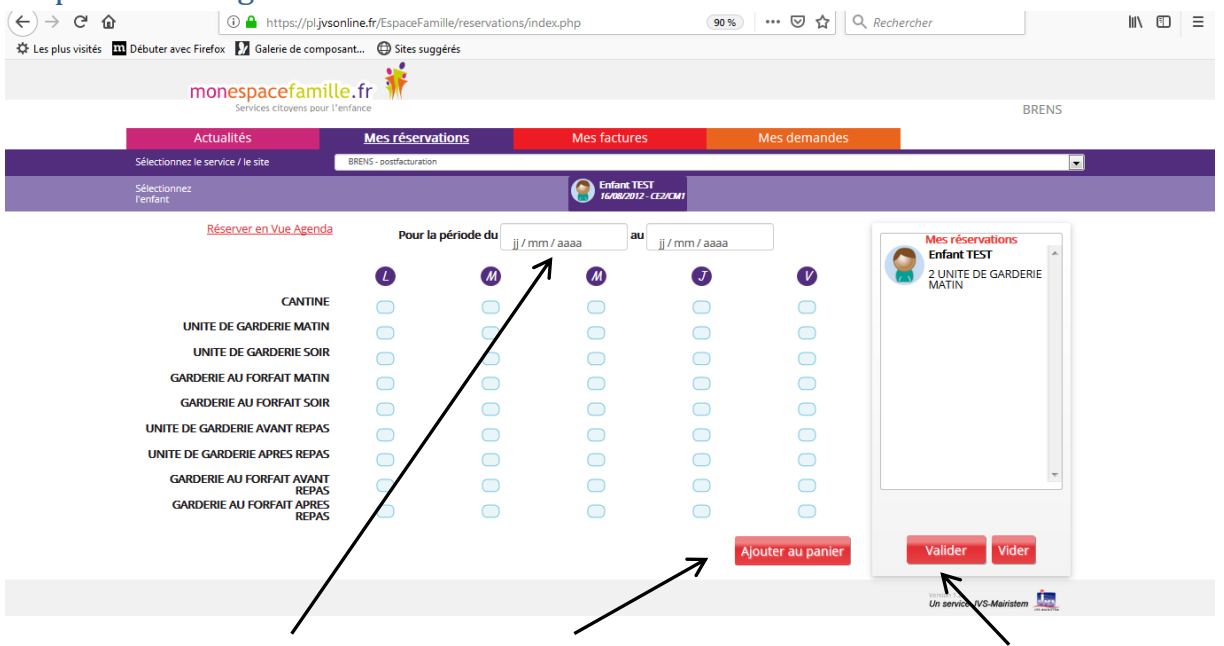

<span id="page-6-1"></span>Saisissez le début et la fin de période, puis ajoutez au panier, n'oubliez pas de valider votre panier.

#### Etape 2.3 Quelques remarques :

- Ne pas oublier de sélectionner l'enfant concerné.
- Vous ne pouvez pas réserver des prestations hors des créneaux de temps prévu dans le règlement. (c'est important pour votre collectivité : elle commande les repas à l'avance, elle gère les planning des institutrices et des ATSEM, … )
- Vous pouvez annuler vos demandes préalablement validées dans les créneaux de temps prévus dans le règlement, mais de la même façon vous ne pouvez pas dé-réserver hors des périodes définies par votre collectivité.

### <span id="page-6-2"></span>3. Mes actualités

Mes actualités = les différentes informations que votre collectivité veut vous faire passer concernant le périscolaire de vos enfants